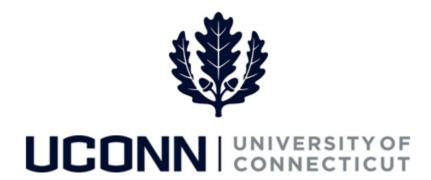

## **University of Connecticut**

## Approving or Denying a Leave of Absence

Overview Emplo

Employees who approve or deny leaves of absence in CORE-CT will use this job aid.

## **Process Steps**

| Step | Action                                                                                                    | Screenshot                                                                                                    |
|------|----------------------------------------------------------------------------------------------------|----------------------------------------------------------------------------------------------------|
| 1    | You will receive an email notification when an employee submits a leave request that requires your approval. Additionally, the leave request will appear in your Worklist in CORE-CT. |                                                                                                    |
| 2    | Click on the link in the email. If you are not logged into CORE-CT, you will be brought to the log in screen. When you log in, you will be automatically routed to the leave.         | DOIT.CORE.Test@po.state.ct.us  Wed 5/24, 2:37 PM  **                                                                                                    |
|      | As an alternative, you can search for leaves using the Management Self Service (MSS) Leave Management tool.                                                                           | To help protect your privacy, some content in this message has been blocked. To re-enable the blocked features, click here.  To always show content from this sender, click here.  A Leave Request has been submitted by 195664 ( ) and is waiting for your Approval.  Union Code: 29                 |
|      | Navigation: Main Menu > Manager Self Service > Leave Management > Leave Request  or                                                                                                   | Click on the URL to Approve or Deny the request: <a href="https://corepe93uat.ct.gov/PE93UAT/uconnwf.html?">https://corepe93uat.ct.gov/PE93UAT/uconnwf.html?</a> wfuri=EMPLOYEE/HEMS/c/CT_MENU_TLCT_LEAVE_REQST_MSS.GBL? Page=CT_LEAVE_APPRVL&Action=U&EMPLID=195664&EMPL_RCD=0&CT_LEAVE_REQ_ID=00613 |
|      | From your <b>Home</b> page, under the <b>Leave Management</b> section, click on <b>Manage and Approve Empl Leaves</b>                                                                 |                                                                                                    |

| Step | Action                                                                                                    | Screenshot                                                                                                    |
|------|----------------------------------------------------------------------------------------------------|----------------------------------------------------------------------------------------------------|
| 3    | If you have not linked directly to the leave, you can access the leave using the search tool. Click on the <b>Find an Existing Value</b> tab and enter any known information.  Click <b>Search</b> . | Enter any information you have and click Search. Leave fields blank for a list of all values.  Find an Existing Value Add a New Value  Search Criteria  Leave Request ID begins with  Empl ID begins with  Empl Record  Limit the number of results to (up to 300): 300  Search Clear Basic Search Save Search Criteria                                                                                                    |
| 4    | Under <b>Search Results</b> click on the Leave Request ID of the leave you want to review, approve, or deny.                                                                                         | Search Clear Basic Search & Save Search Criteria  Search Results  View All First Approved Leave Request ID Leave Category Leave Type Start Date End Date Approval Status Leaves of Absence Faculty Leaves of Absence Faculty Leaves of Absence Medical 07/01/2017 09/01/2017 Approv Proc Leaves of Absence Sabbatical 05/03/2017 05/03/2017 Approv Proc Leaves of Absence Sabbatical 05/03/2017 05/03/2017 05/03/2017 Approv Proc Development of Absence Sabbatical 05/03/2017 05/03/2017 05/ |

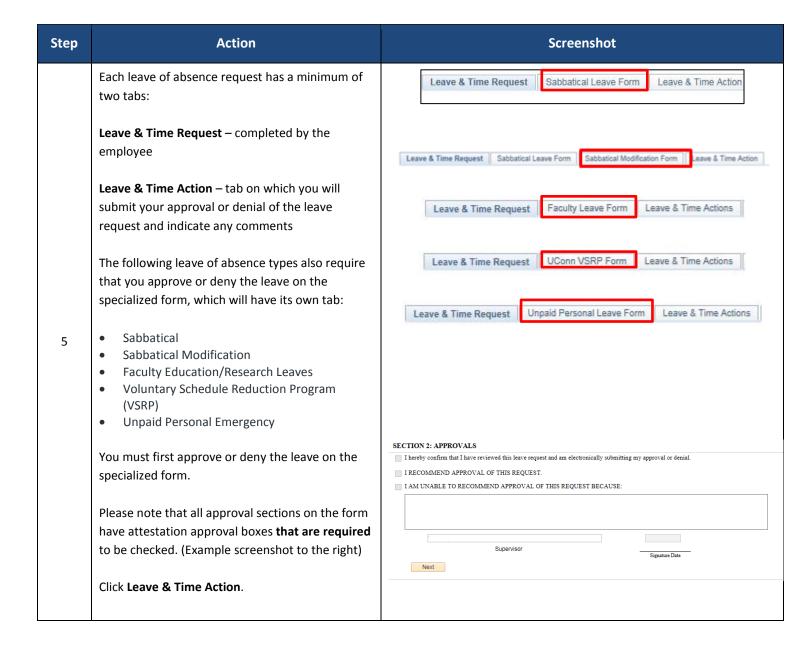

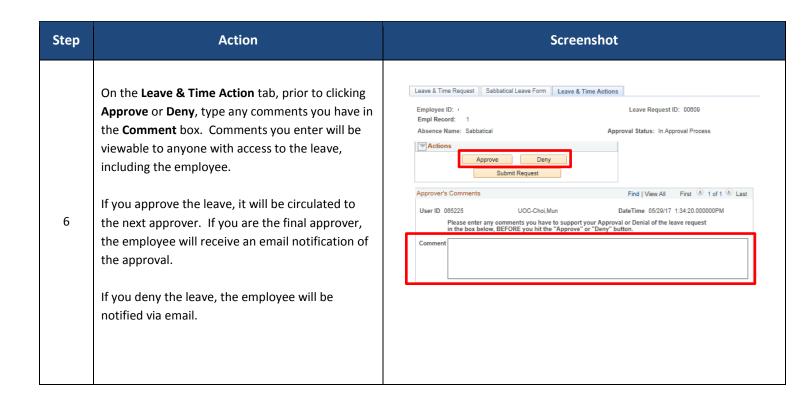